# **HP Virtualization Performance Viewer**

For the Windows ® and Linux operating systems

Software Version: 1.20

Installation Guide

thp

Document Release Date: December 2013 Software Release Date: December 2013

### **Legal Notices**

#### **Warranty**

The only warranties for HP products and services are set forth in the express warranty statements accompanying such products and services. Nothing herein should be construed as constituting an additional warranty. HP shall not be liable for technical or editorial errors or omissions contained herein.

The information contained herein is subject to change without notice.

### **Restricted Rights Legend**

Confidential computer software. Valid license from HP required for possession, use or copying. Consistent with FAR 12.211 and 12.212, Commercial Computer Software, Computer Software Documentation, and Technical Data for Commercial Items are licensed to the U.S. Government under vendor's standard commercial license.

### **Copyright Notice**

© Copyright 2012-2013 Hewlett-Packard Development Company, L.P.

#### **Trademark Notices**

Adobe™ is a trademark of Adobe Systems Incorporated. Microsoft® and Windows® are U.S. registered trademarks of Microsoft Corporation. UNIX® is a registered trademark of The Open Group.

### **Acknowledgements**

This product includes software developed by the Apache Software Foundation (http://www.apache.org/).

This product includes software developed by the OpenSSL Project for use in the OpenSSL Toolkit (http://www.openssl.org/)

This product includes cryptographic software written by Eric Young (eay@cryptsoft.com)

This product includes software written by Tim Hudson (tjh@cryptsoft.com)

This product includes software developed by the Apache Software Foundation (http://www.apache.org/).

### **Documentation Updates**

The title page of this document contains the following identifying information:

- Software Version number, which indicates the software version.
- l Document Release Date, which changes each time the document is updated.
- l Software Release Date, which indicates the release date of this version of the software.

To check for recent updates or to verify that you are using the most recent edition of a document, go to: **http://h20230.www2.hp.com/selfsolve/manuals**

This site requires that you register for an HP Passport and sign in. To register for an HP Passport ID, go to: **http://h20229.www2.hp.com/passport-registration.html**

Or click the **New users - please register** link on the HP Passport login page.

You will also receive updated or new editions if you subscribe to the appropriate product support service. Contact your HP sales representative for details.

### **Support**

Visit the HP Software Support Online web site at: **http://www.hp.com/go/hpsoftwaresupport**

This web site provides contact information and details about the products, services, and support that HP Software offers.

HP Software online support provides customer self-solve capabilities. It provides a fast and efficient way to access interactive technical support tools needed to manage your business. As a valued support customer, you can benefit by using the support web site to:

- **e** Search for knowledge documents of interest
- Submit and track support cases and enhancement requests
- Download software patches
- Manage support contracts
- Look up HP support contacts
- Review information about available services
- Enter into discussions with other software customers<br>● Research and register for software training Research and register for software training
- 

Most of the support areas require that you register as an HP Passport user and sign in. Many also require a support contract. To register for an HP Passport ID, go to:

**http://h20229.www2.hp.com/passport-registration.html**

To find more information about access levels, go to:

#### **http://h20230.www2.hp.com/new\_access\_levels.jsp**

**HP Software Solutions Now** accesses the HPSW Solution and Integration Portal Web site. This site enables you to explore HP Product Solutions to meet your business needs, includes a full list of Integrations between HP Products, as well as a listing of ITIL Processes. The URL for this Web site is **http://h20230.www2.hp.com/sc/solutions/index.jsp**

# <span id="page-2-0"></span>**Contents**

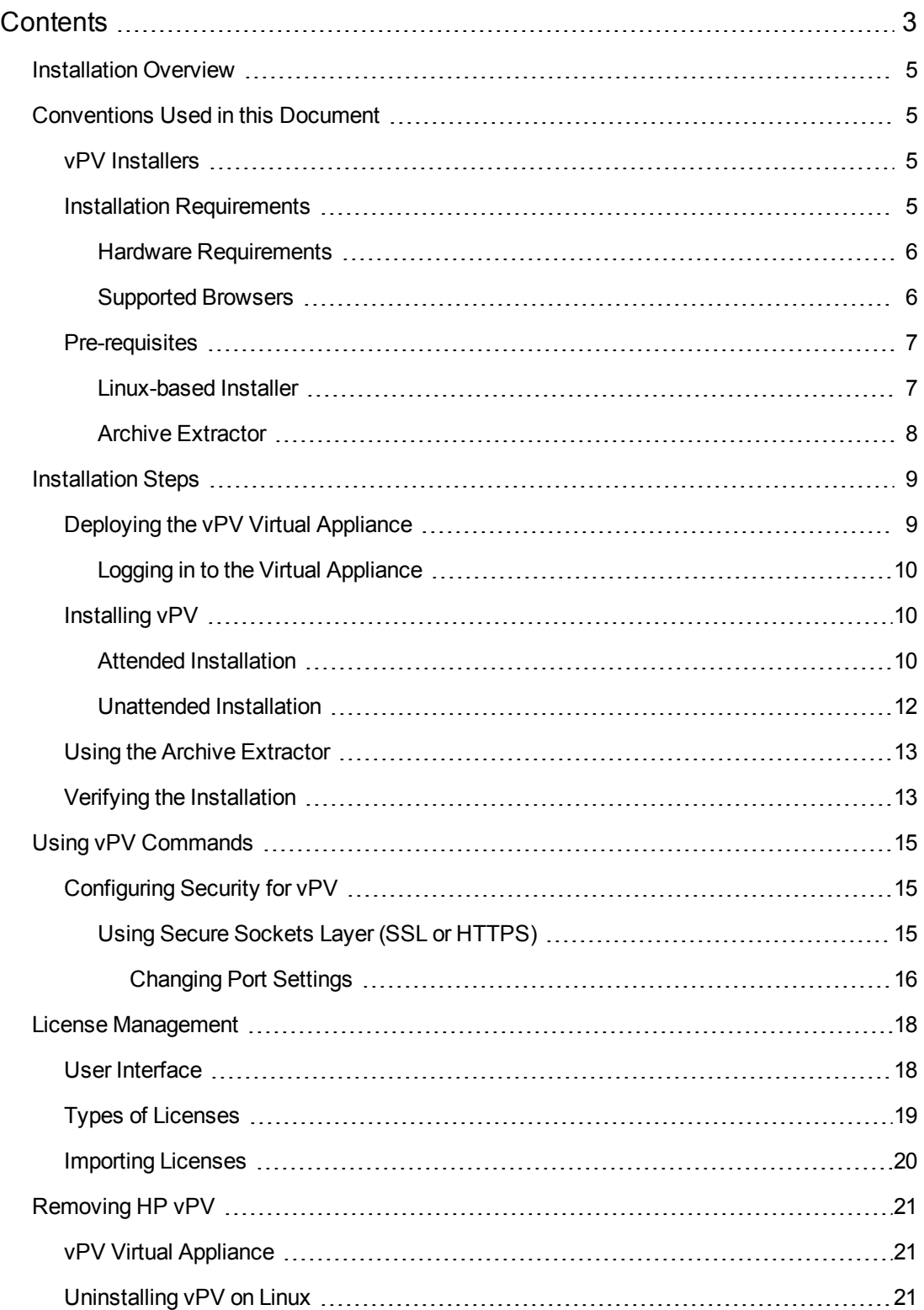

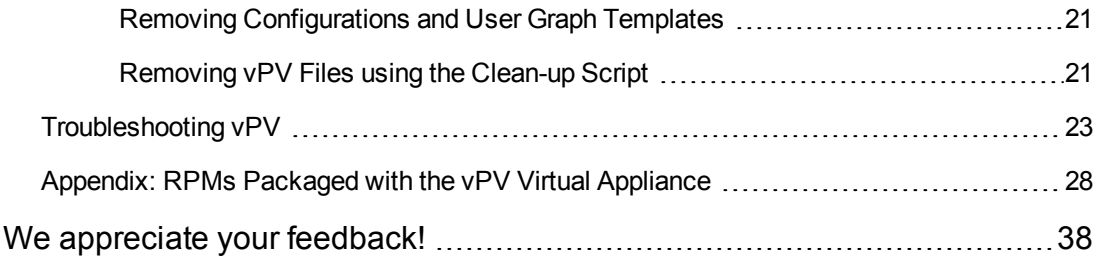

## <span id="page-4-0"></span>**Installation Overview**

This chapter provides information about the following:

• Operating systems on which the current version of vPV is supported

**Note:** Only the x64-bit versions of all the operating systems are supported.

- Hardware and software components required to run vPV
- Components required for each operating environment

<span id="page-4-1"></span>Before installing vPV, make sure you go through the "Installation [Requirements"](#page-4-3).

## **Conventions Used in this Document**

The following conventions are used in this document when referring to the location of files on the HP Virtualization Performance Viewer (vPV) system.

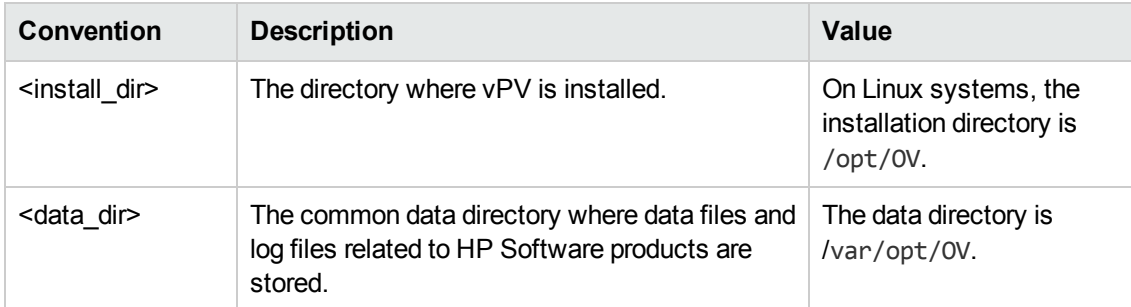

### <span id="page-4-2"></span>**vPV Installers**

You can install vPV using any of the following installer:

- Linux-based installer
- Virtual appliance
- Archive Extractor

**Note:** The Archive Extractor version is available only for the Windows operating system (x64-bit only). It is a free version and cannot be upgraded to a licensed version.

## <span id="page-4-3"></span>**Installation Requirements**

During installation, the installer performs the following tasks:

- Checks if your system meets the disk space requirements. For information on the disk space, see "Hardware [Requirements"](#page-5-0).
- Checks if your system has any other HP software product installed.
- Provides a detailed log of the system disk space and other HP software products detected.
- <span id="page-5-0"></span>• Provides a list of components installed.

### *Hardware Requirements*

The minimum hardware requirements for installing vPV are:

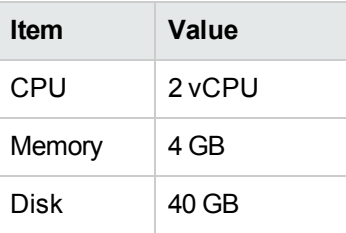

Installing on a slower system or one with less memory may result in slow performance.

The following table lists the hardware requirements for using vPV with the Premium and Express licenses.

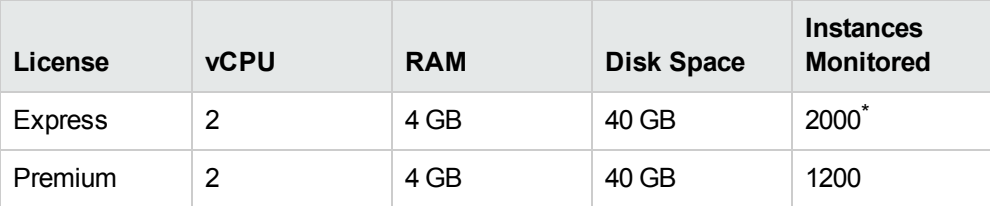

\*vPV can monitor more than 2000 instances by increasing the RAM and CPU. For more information, see the *HP Virtualization Performance Viewer Sizing Guide*.

## <span id="page-5-1"></span>*Supported Browsers*

The following table lists the web browsers that are required to access vPV:

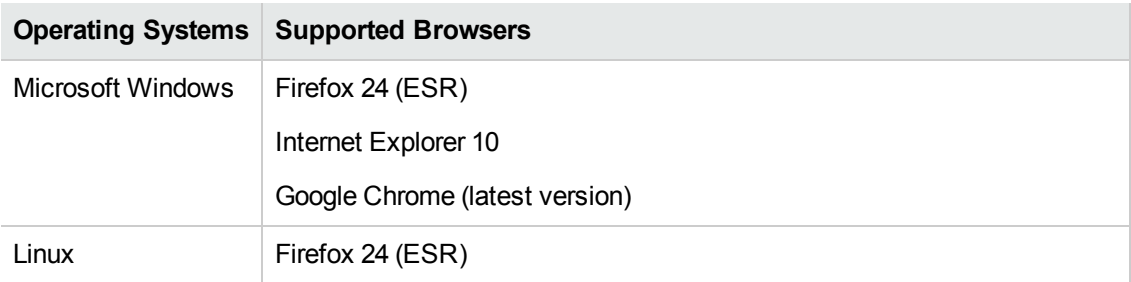

To view the vPV home page, install Adobe® Flash Player 10.2 or above and enable JavaScript support for the Internet Explorer (IE) or Mozilla Firefox browser by adding vPV to your list of Trusted Sites.

#### **Support Matrix**

The following table lists the support matrix for vPV.

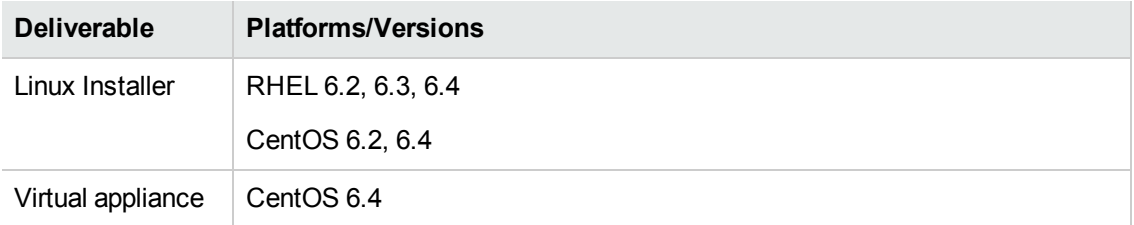

## <span id="page-6-0"></span>**Pre-requisites**

Following are the prerequisites for installing vPV:

- Ensure that port 8081 is open to make vPV accessible from the remote browser, if there is a firewall on the system where vPV is installed.
- Ensure that port 8444 is open to access in HTTPS mode.
- Ensure that the port used for accessing vPV (8081, by default) is open in the firewall, if there is a firewall between vPV and Microsoft System Center Virtual Machine Manager (SCVMM) server.
- Ensure that the port 5480 is opened, to access the Virtual Appliance Management Interface (VAMI).

### <span id="page-6-1"></span>*Linux-based Installer*

Following are the prerequisites for the Installer version of vPV:

• Install Libvirt and all its dependencies on the vPV server.

Libvirt is an open source management tool to manage virtualized platforms such as Linux, KVM, Xen, and so on.

Libvirt can be installed on following versions of the different Linux distributions:

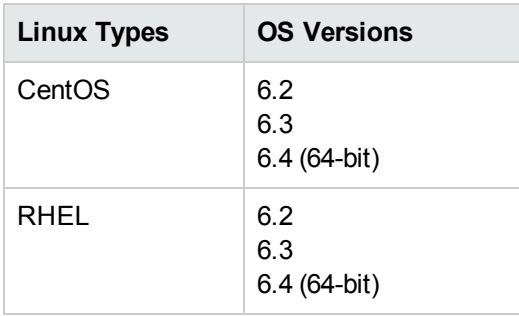

• Install Expect and all its dependencies on the vPV server.

Expect is a tool that communicates with interactive programs such as ssh.

• For vPV standalone installation, install latest unixODBC package, if it is not already available.

The unixODBC Driver Manager is an open source ODBC driver manager for providing application developers predictable APIs to access Data Sources.

### <span id="page-7-0"></span>*Archive Extractor*

Following are the prerequisites for the Archive Extractor version of vPV:

- Java Runtime Environment (JRE) 1.6.0\_35 and above
- Make sure that the environment variable JAVA\_HOME or JRE\_HOME is set
- Adobe Flash Player 10.2 or above

## <span id="page-8-0"></span>**Installation Steps**

The following section details the different methods to install vPV:

- "Deploying the [vPV Virtual](#page-8-1) Appliance"
- ["Installing](#page-9-1) vPV"
- "Using the Archive [Extractor"](#page-12-0)

**Note:** You cannot upgrade to vPV 1.2 from vPV 1.00 or 1.10.

## <span id="page-8-1"></span>**Deploying the vPV Virtual Appliance**

vPV is available as a Virtual Appliance for easy deployment in vCenter. You can use the VMware vSphere Client user interface to deploy the virtual appliance.

The supported VMware vCenter Server versions are 4.1, 5, 5.1, and 5.5.

To deploy the vPV virtual appliance, follow these steps:

- 1. Open VMware vSphere Client.
- 2. Type the credentials and click **Login**.
- 3. Select **File > Deploy OVF Template**. The **Deploy OVF Template** window opens.
- 4. Click **Browse** to browse to the location where you have saved the vPV virtual appliance file.
- 5. Click **Next**. The window shows the details of virtual appliance.
- 6. Click **Next**. The End User License Agreement details appear.
- 7. Click **Accept** and then click **Next**.
- 8. Type a name for the virtual appliance in the **Name** field.
- 9. Select where to deploy the virtual appliance from the **Inventory Location** tree. Click **Next**.
- 10. Select the host or cluster where you want the virtual appliance to run. Click **Next**.
- 11. Select the specific host where to run the virtual appliance. Click **Next**.
- 12. Select the storage location where you want to store the virtual machine files. Click **Next**.
- 13. Select the disk format in which you want to store the virtual disks. Click **Next**.
- 14. Type the required Networking Properties and click **Next**. The window shows the details of the deployment.
- 15. Select the **Power on after deployment** check box.
- 16. Click **Finish**. The deployment task starts. After deployment, the virtual appliance name appears in the tree in the VMware vSphere Client user interface.

**Note:** For more information, refer to the VMware documentation. The steps are subject to change based on VMware.

### <span id="page-9-0"></span>*Logging in to the Virtual Appliance*

<span id="page-9-1"></span>You can log in to the vPV Virtual Appliance using the username as **root**. The default password is **vperf\*viewer** and it is recommended to change the password after logging in.

## **Installing vPV**

You can install HP vPV on your Linux system by using any of the following procedures:

- "Attended [Installation"](#page-9-2)
- ["Unattended](#page-11-0) Installation"

<span id="page-9-2"></span>**Note:** To install vPV on your system, you must log on as root user.

### *Attended Installation*

You can install HP vPV on your Linux systems through Graphical and command line interfaces.

#### **Installing HP vPV through Graphical Interface**

To install vPV using X11 interface, perform the following tasks:

- 1. Login as a root user.
- 2. Place the HP vPV CD/DVD-ROM media in the CD/DVD drive. If necessary, mount the CD/DVD-ROM.
- 3. To start installation, if you want to use the X11 terminal window, export the DISPLAY variable to point to an X11 terminal type the following command:

export DISPLAY=*<IP\_Address/system\_name>*:0.0

where, <*IP* Address/system name> is the IP address or the system name of the X11 terminal.

4. Type the following:

*<CD/DVD-ROM>* HPPV\_1.xx.xxx\_setup.bin

where, *<CD/DVD-ROM>* is the drive letter of the CD/DVD ROM.

The HP vPV Installation wizard appears. This window displays an introductory message.

**Note:** If you are installing HP vPV for the first-time on your Linux system, the ovinstallparams.ini file containing the installation parameters is created in the system's temporary directory. During installation, HP Installer checks for the ovinstallparams.ini file. If HP Installer detects the ovinstallparams.ini file on your system, a message asking if you want to reuse the values in the file appears.

- Click Yes to use the values in the configuration file as default values.
- Click No to overwrite the existing configuration file.

If HP Installer does not find the file, the system creates the ovinstallparams.ini file with default values in the temporary directory. To save the ovinstallparams.ini data, copy the file to an alternate location, before installing other HP products.

- 5. On the HP vPV Installation wizard, click Next. The License Agreement screen appears.
- 6. Read the terms of license agreement. To continue with installation, select **I accept the terms of License Agreement** option. The installation wizard performs install checks.
- 7. Click Next. The Pre-Install Summary screen appears. The screen displays the list of components that will be installed.
- 8. Click Install.

**Note:** If the installation fails, you can roll back or quit installation. The **Roll Back** option removes the components which are already installed.

Clicking **Quit** stops the installation, but does not uninstall the components installed till then.

When you start vPV installation next time, the Installer prompts you to confirm if you want to resume the installation or uninstall vPV.

- 9. Click Details tab and expand the components tree to view the list of components.
- 10. To view the log file on your system, click View Log Files.
- 11. Click Done to complete the installation.

**Note:** If the system needs to be restarted, the following message appears after installation is complete: 'You may need to restart your system for the configuration changes made to

the system to take effect. Would you like to quit this installation?'.

It is recommended that you restart your system after installation.

#### **Installing HP vPV through Command Line Interface**

**Note:** Localization is not supported when installing vPV in console mode. As a result, some text may be illegible.

To install vPV through Command Line interface:

- 1. Login as a root user.
- 2. Insert the HP vPV CD/DVD-ROM media into the CD/DVD drive. If necessary, mount the CD/DVD-ROM.
- 3. Run the following command:

If you are installing vPV on a stand-alone system:

<sup>&</sup>lt;*CD/DVDROM\_mount*>/**HPPV\_1.xx.xxx\_setup.bin -i console**

where, *<CD/DVD-ROM>* is the drive letter of the CD/DVD ROM.

- 4. When the prompt, **I accept the terms of the License Agreement** for the License information appears, type **Y** to accept the terms and continue installation. The installer checks all the Installation Requirements.
- 5. Click **Enter** to continue. The pre-installation summary appears.
- 6. Click **Enter** to continue.

When the installation is complete, you will receive a message which states that the installation was completed successfully.

### <span id="page-11-0"></span>*Unattended Installation*

#### **To carry out unattended installation:**

- 1. Login as a root user.
- 2. Insert the HP vPV CD/DVD-ROM media into the CD/DVD drive. If necessary, mount the CD/DVD-ROM.
- 3. Go to the directory where the CD/DVD-ROM is mounted.
- 4. Type the following syntax at the command prompt:

**./HPPV\_1.xx.xxx\_setup.bin -i silent**

**Note:** If the installer finds a working installation of HP vPV, it will uninstall HP vPV when you run the -i silent command. If not, it will install vPV.

<span id="page-12-0"></span>5. To verify the installation, check the log files.

## **Using the Archive Extractor**

vPV is available as an Archive Extractor version (supported only on Windows) for quick download and use.

To start using the Archive Extractor version, follow these steps:

- 1. Extract the contents of the **HPPV\_ArchiveExtractor\_<version\_number>.zip** file to a folder.
- 2. Run the *run.bat* script.

To access the vPV user interface, open a browser and type the following URL:

http://*<IP address/system name>*:*<port number>*/PV

where, *<IP address/system name>* is the IP address or the system name of the vPV server and *<port number>* is the port number of the vPV server.

**Note:** vPV does not support KVM, Xen, HP aPaaS, or OpenStack as data sources if it is installed using the Archive Extractor.

<span id="page-12-1"></span>To stop using the Archive Extractor version of vPV, run the *stop.bat* script.

## **Verifying the Installation**

On successful installation:

- The Linux systems display the application directory and data directory paths.
- To view install log files see the following:

For Linux: /tmp/HPPV\_1.xx.xxx\_HPPVInstaller.txt

/var/tmp/HPPVInstaller/PerfUtil-mm-dd-yyyy.log.0

In this instance, mm indicates the month, dd indicates the day, and yyyy indicates the year. The file name indicates the time stamp when the install was performed.

You can view the folder structure as shown in the following figure:

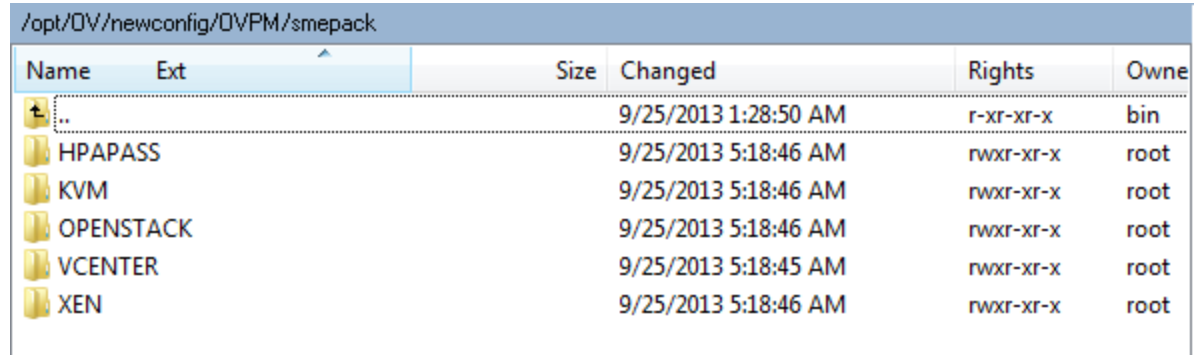

## <span id="page-14-0"></span>**Using vPV Commands**

After you install vPV, you can use the following commands to administer the vPV workspace through the command prompt.

*<bin\_dir>/pv <Options>*

You can replace *<Options>* with any of the following variables:

- **status** To check the vPV status.
- **start** To start vPV.

All the applications that use OvTomcatB are started when you run **pv start** command.

**stop** - To stop vPV.

All the applications that use OvTomcatB are stopped when you run **pv stop** command.

- **e** restart To stop and then start vPV.
- **trace on** To start generating detailed trace files.
- **trace off** To stop generating detailed trace files.
- <span id="page-14-1"></span>**version** - To display the version of vPV installed on your system.

## **Configuring Security for vPV**

You can configure security for vPV in the following ways:

- Restrict physical access to vPV You need physical access to log on and perform activities. You can configure vPV for additional system logon security.
- Restrict network access to vPV You can restrict network access to vPV by using segregated networks or firewall.
- Using secure communications You can configure vPV to use Secure Sockets (HTTPS) communication with the clients. For more information, see the following section.

## <span id="page-14-2"></span>*Using Secure Sockets Layer (SSL or HTTPS)*

The HTTP and HTTPS protocols are by default enabled for vPV. The default port numbers for HTTP and HTTPS are 8081 and 8444 respectively. You can choose to use either of the protocols. However, to ensure security for administration-related tasks, you must access vPV in the secure communications mode. To access vPV in the secure mode, use the following URL:

*https://<systemname>:8444/PV*

To access vPV in the non secure mode, use the following URL:

*http://<systemname>:8081/PV*

You can also change the default port settings for both HTTP and HTTPS communications.

### <span id="page-15-0"></span>*Changing Port Settings*

The default HTTP port number to access vPV is 8081 and the default port number for secure connection is 8444. All client systems are authorized to connect to vPV server. To change the default port number for the vPV server, follow these steps:

1. Check for the availability of the port number you want to use, by running the following commands at the command prompt:

*cd <bin\_dir>*

*ovtomcatbctl -checkport <portnumber>*

A message indicating if the port is available or in use appears. For example, if you are checking for the availability of the port number 8081, the message, "Port Number 8081 is not in use" appears, if the port number is available. If the Port Number 8081 is not available, a message indicating that the port number is used by another program or service appears.

2. Stop vPV by running the following command at the command prompt:

*pv stop*

3. To change http or https port numbers for vPV server, run the following command at the command prompt:

*cd <bin\_dir>*

*ovconfchg -ns NONOV.TomcatB -Set HTTPPort <port number>*

*ovconfchg -ns NONOV.TomcatB -Set HTTPSPort <port number>*

4. Start the vPV server.

#### **Disabling Secure Communications**

To disable secure communications, perform the following steps:

- 1. Stop vPV, if vPV is running.
- 2. Run the following command at the command prompt:

*cd <bin\_dir>*

*ovconfchg -ns NONOV.TomcatB -set EnableHTTPS False*

**Note:** To enable secure communication again, set the value to **True**, instead of **False**, in the preceding command.

3. Restart vPV.

#### **Using SSL or HTTPS with the Tomcat Web Server**

To use SSL or HTTPS protocols with the Tomcat web server, you need to obtain a server certificate for Tomcat after installing vPV. You can replace the certificate obtained after vPV installation in the following scenarios:

- When you connect to vPV using HTTPS protocol, the certificate and name of the system are compared to ensure that the names match. If the names are not similar, most browsers alert the users so that they can decide to either continue or cancel the connection. If the name used by HTTPS users is different from the name used by the vPV installation, you must obtain a different certificate.
- You may need to obtain a new certificate when you want to fill the fields in the certificate that are left blank during vPV installation. The certificate contains many fields to provide information, such as, the issuer of the certificate and other fields that warrant the safety provided by the certificate. The vPV installation certificate leaves most of these fields blank.
- When you want to change the default certificate password to avoid unauthorized changes, you must replace the existing certificate.

To replace the Tomcat SSL certificate, perform the following steps:

1. Delete the existing certificate by running the following command at the command prompt.

*keytool -delete -alias ovtomcatb -keystore /var/opt/OV/certificates/tomcat/b/tomcat.keystore*

The keytool path on Linux is */opt/OV/nonOV/jre/b/bin*

- 2. Restart vPV.
- 3. Create a new certificate. To create a new certificate, run Keytool by entering the following commands at the command prompt:

*keytool -genkey -alias ovtomcatb -keyalg RSA -keystore /var/opt/OV/certificates/tomcat/b/tomcat.keystore*

4. Restart vPV.

## <span id="page-17-0"></span>**License Management**

After you install vPV, you can purchase the appropriate licenses based on your business requirements. These licenses enable you to access all the features of the product.

To access the License tab on the vPV user interface:

- 1. Log in to the vPV user interface to import licenses.
- 2. Click  $\gg$  in the Options pane to launch the Administration page from the vPV home page.

The License Management tab provides information about your vPV licenses. You can also use this tab to start using your Evaluation License as well as import a vPV license. For more information on importing licenses, see ["Importing](#page-19-0) Licenses".

**Note:** If you install an Express license on the vPV server which uses a Community license, then the Community license expires.

If you want to retain the Community license, create a separate vPV server to install the Express license.

<span id="page-17-1"></span>For more [information](#page-18-0) on the difference between the licenses and the features available, see "Types of Licenses"

### **User Interface**

The following table lists the sections available in the License Management tab.

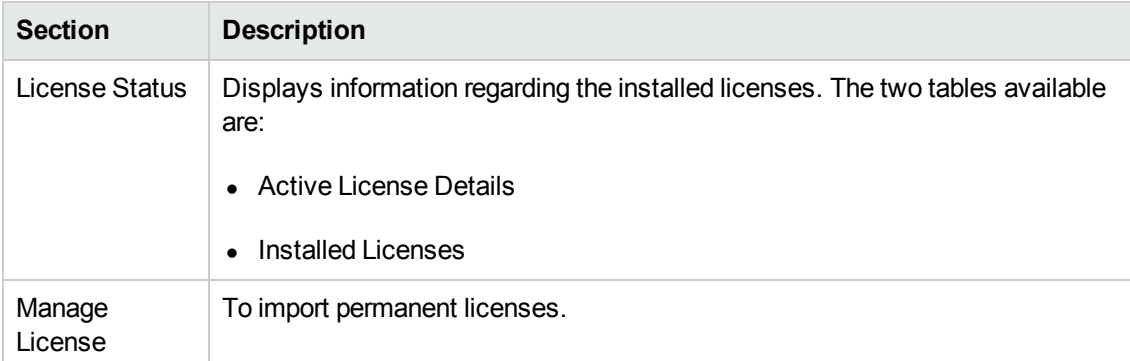

The **Active License Details** table lists the following information about your current vPV License:

- Type of license installed
- Date of license expiry and number of days remaining until license expiry
- <sup>l</sup> Number of instances that can be monitored, based on the installed license
- Number of instances monitored currently

The **Installed Licenses** table lists the following information regarding the active and all installed licenses for vPV:

- All active and installed licenses.
- Capacity or number of instances available corresponding to each license.

**Note:** The Installed Licenses table is not available when your current active license is Community license.

## <span id="page-18-0"></span>**Types of Licenses**

The following table lists the available features for the Free, Evaluation, and Permanent vPV Licenses.

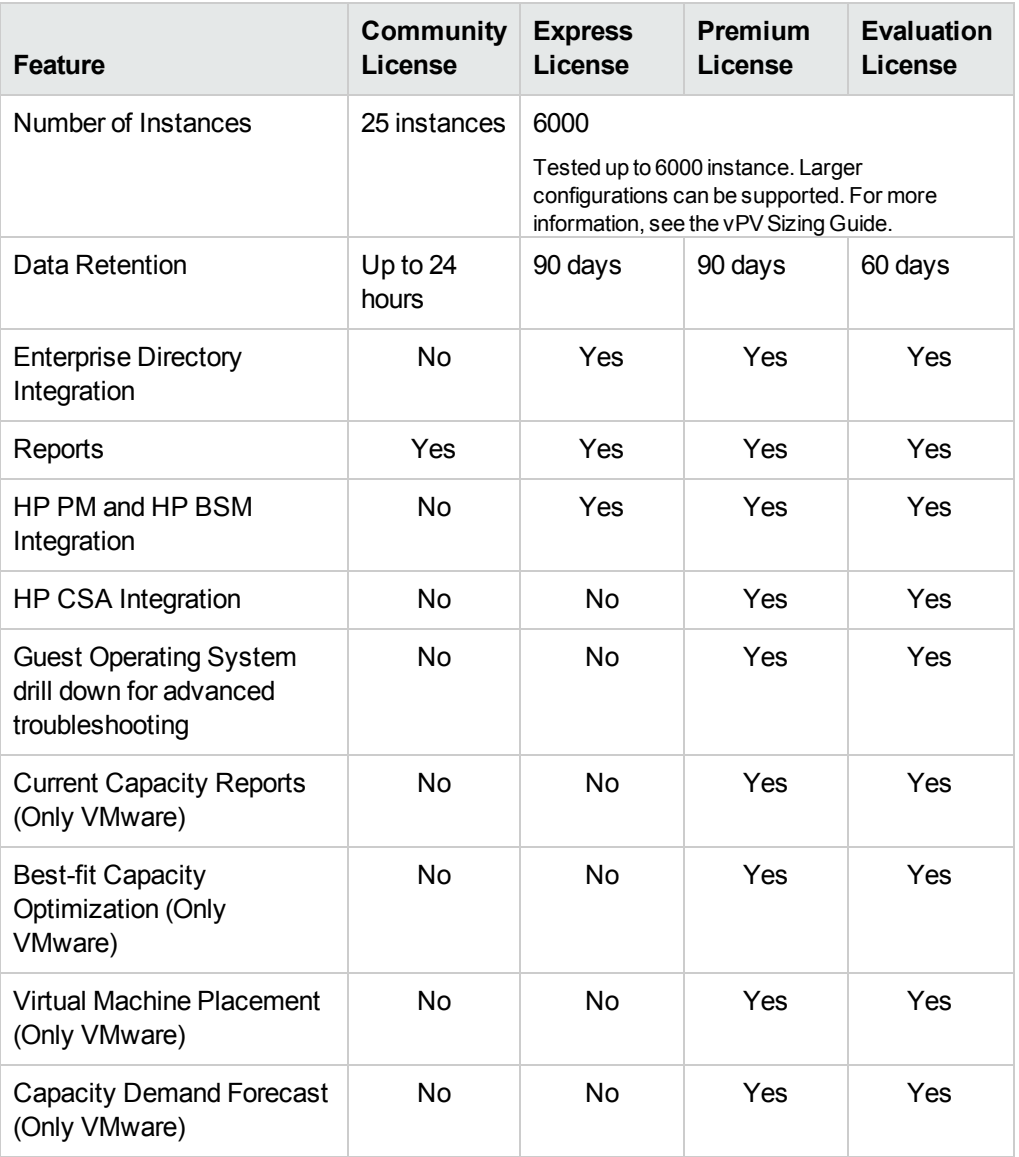

**Note:** The number of instances denote only the VMs and hosts.

All product features are available for the Evaluation License. The only difference between the Evaluation License and Premium License is the validity.

The Archive Extractor version of vPV is available only as a free version for ease of use and you cannot upgrade it to a licensed version.

#### **Evaluation License**

After installing vPV, by default, your active license will be Community License. To start using your Evaluation License, click **Start Evaluation**. The page refreshes and displays information regarding your Evaluation License.

After the Evaluation License expires (after 60 days), the system changes your license automatically to Community License.

**Note:** Data collection works only when the sum of instances from all data sources is less than or equal to the maximum instance capacity of the license. If the total instance count exceeds the maximum instance capacity of the license, then connection for all the data sources fails. For example, if you install a Premium license for 100 instances, and try to connect two hosts with 60 instances each, then the collection fails for both the hosts.

#### **License Validity**

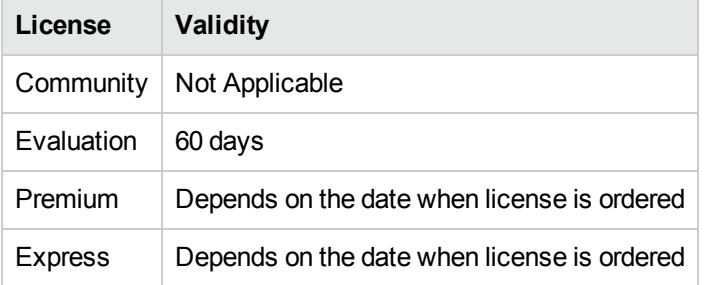

The following table lists the validity of the different vPV licenses.

## <span id="page-19-0"></span>**Importing Licenses**

After you purchase a license, you must import it before you start using vPV.

To import licenses for vPV, follow these steps:

- 1. Go to the **License Management** tab in Administration page.
- 2. Type your license key in the **License Key** field of the Manage License section.
- 3. Click **Import License.** The License Status section refreshes to display the details of the license imported.

To clear the license key typed in, click **Reset**.

## <span id="page-20-0"></span>**Removing HP vPV**

<span id="page-20-1"></span>You can remove vPV installed on Linux systems by using the procedure described in the following section:

## **vPV Virtual Appliance**

<span id="page-20-2"></span>To remove the vPV virtual appliance, power off the VM and delete the VM.

## **Uninstalling vPV on Linux**

To remove vPV from a Linux system:

- 1. Log on as root user.
- 2. Go to /opt/OV/Uninstall/HPPV.
- 3. Run the uninstall command:
	- To use an X11 interface, export the DISPLAY variable to point to an X11 terminal if necessary. Then run the command:

./setup.bin

 $\blacksquare$  To use a command line interface, run the command:

./setup.bin -i console

<span id="page-20-3"></span>4. Select **Uninstall**.

### *Removing Configurations and User Graph Templates*

Removing vPV does not remove configurations or user graph templates. You need to manually remove the files from the data directory.

### <span id="page-20-4"></span>*Removing vPV Files using the Clean-up Script*

After removing vPV, you must run the following clean-up script. This script is available in the <install\_dir>\support:

 $\bullet$  clnup pv.sh for Linux

The clean-up script removes the following files from  $\cdot$  data dir>\conf\perf:

- OVPMconfig.ini
- OVPMUsers.xml
- OVPMSystems.xml
- ovpm.tcf
- VPI\_GraphsUserFavorites.txt
- OVPMReportTemplate.htm
- All folders starting with the name "VPI $\__$ ".
- All PV database related files

**Note:** If you plan to reinstall vPV on the same system, make sure you delete the following folders after you finish running the clean-up script:

- $\bullet$  /opt/OV/
- $\bullet$  /opt/vertica/
- /var/opt/OV/

## <span id="page-22-0"></span>**Troubleshooting vPV**

The following section details how to troubleshoot vPV:

**Vertica database is filled to near capacity due to the increase in the log file size.**

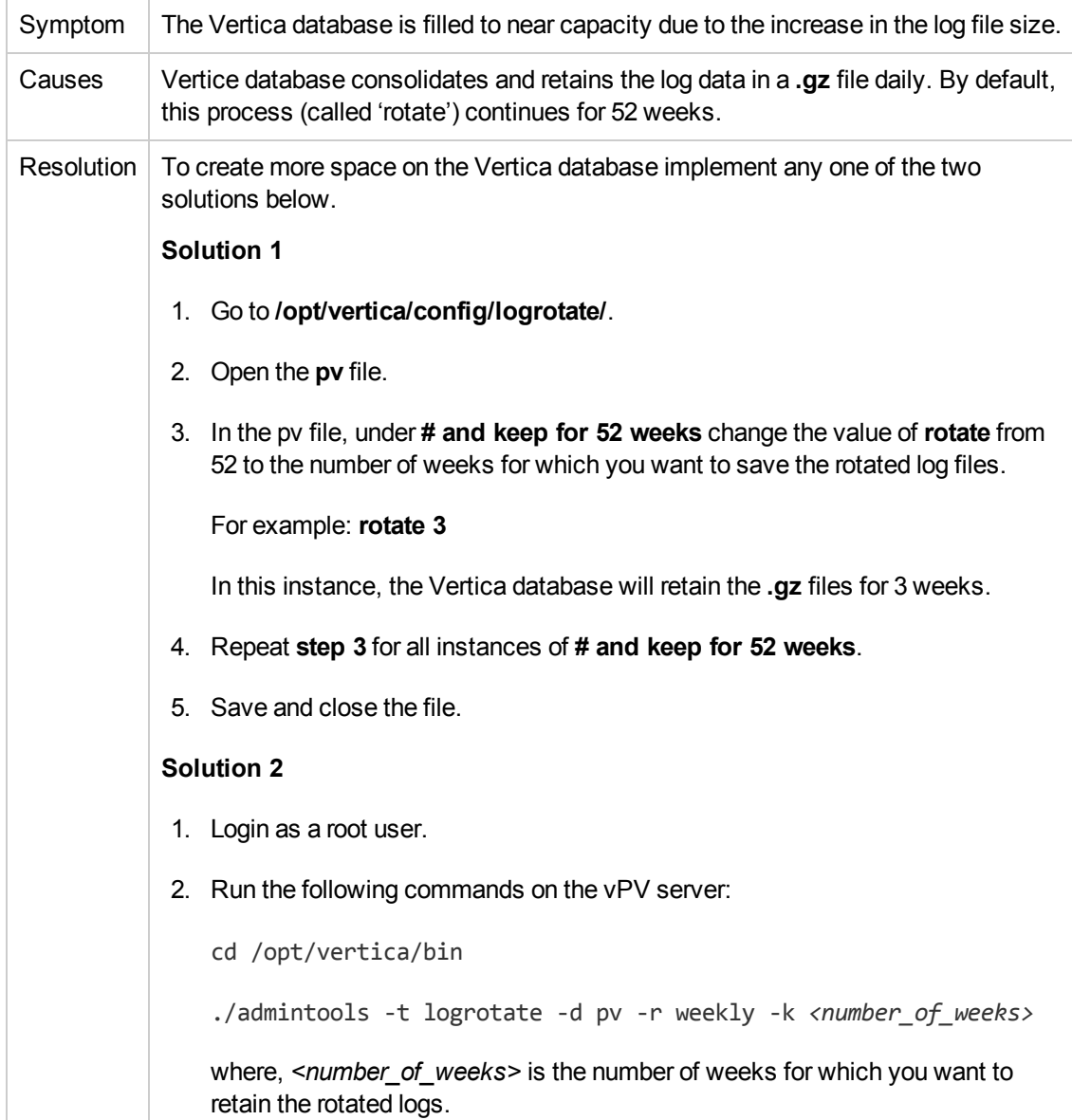

#### **Unable to Access vPV**

Symptom Unable to access vPV through the default network port settings.

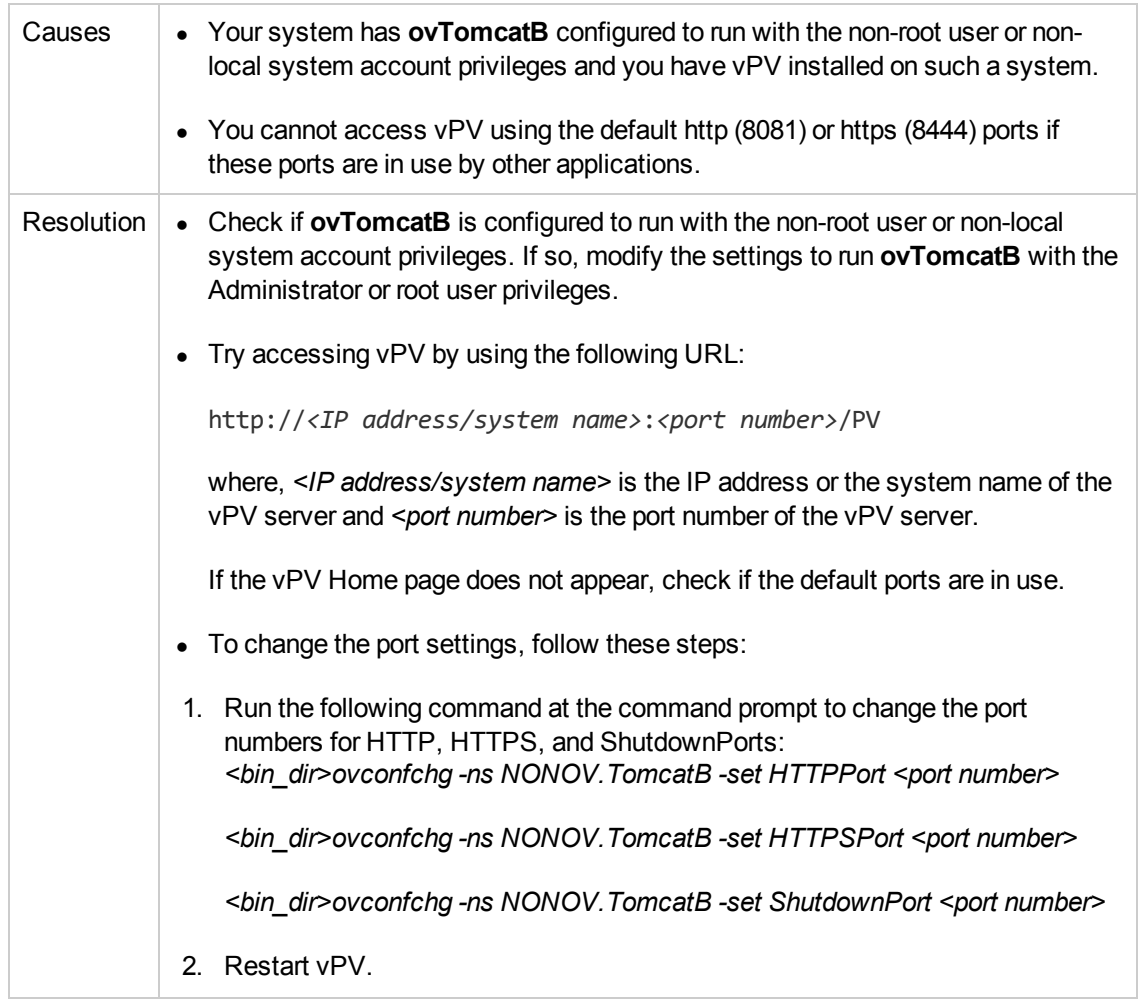

### **Unable to connect to vPV server through HTTPS protocol**

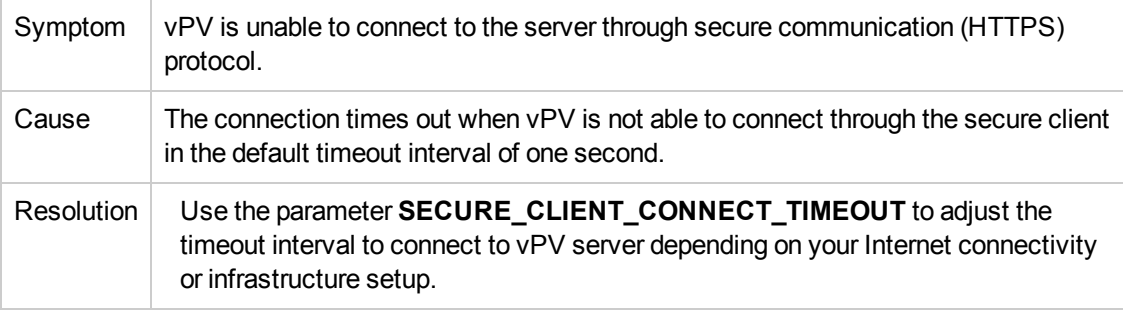

### **Deployment of vPV fails**

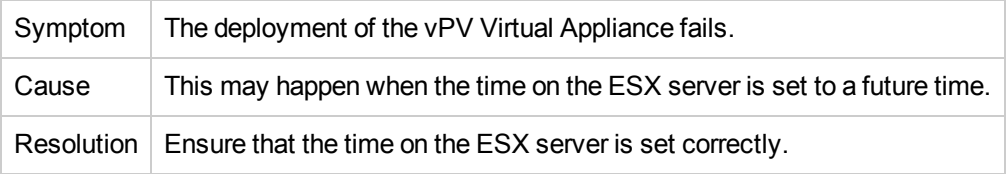

### **Unable to view content on vPV home page**

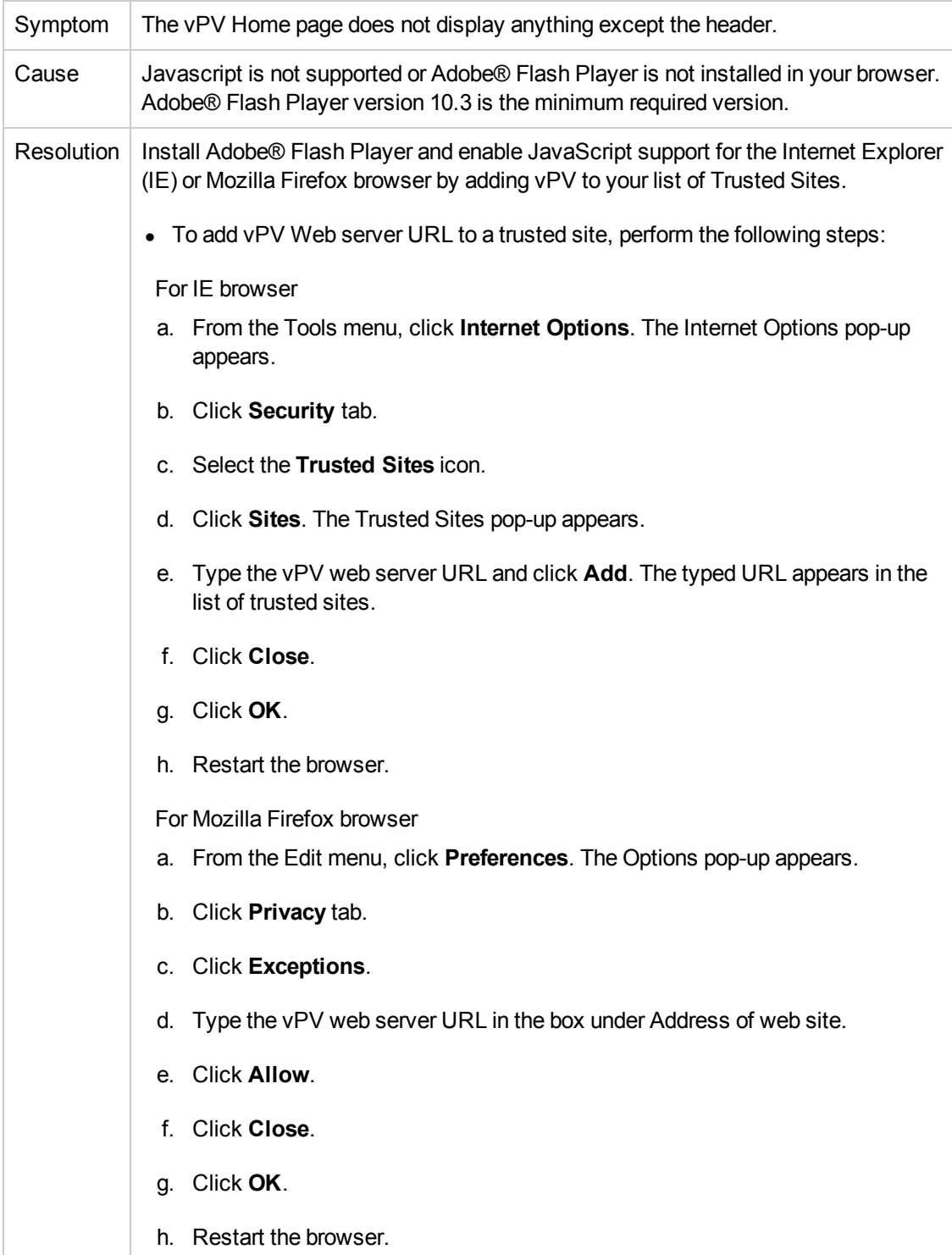

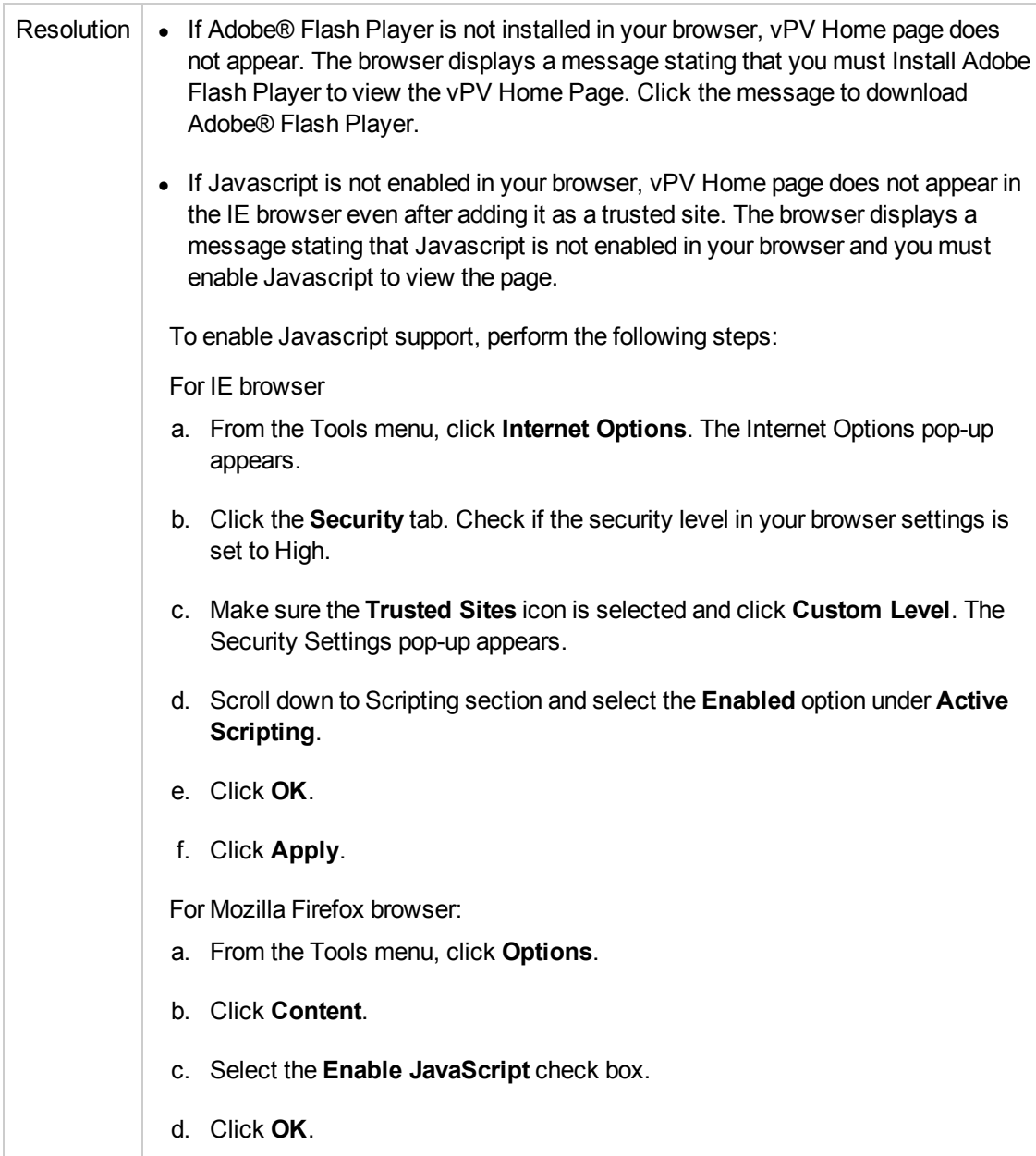

#### **HTTP Status 404 - /PV Error**

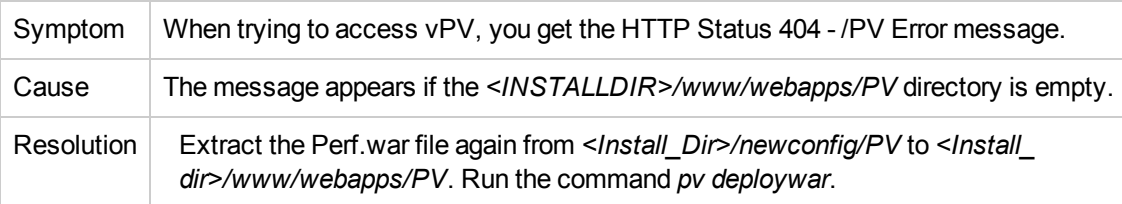

### **What are the log files available with vPV?**

The following table lists the log files available with vPV:

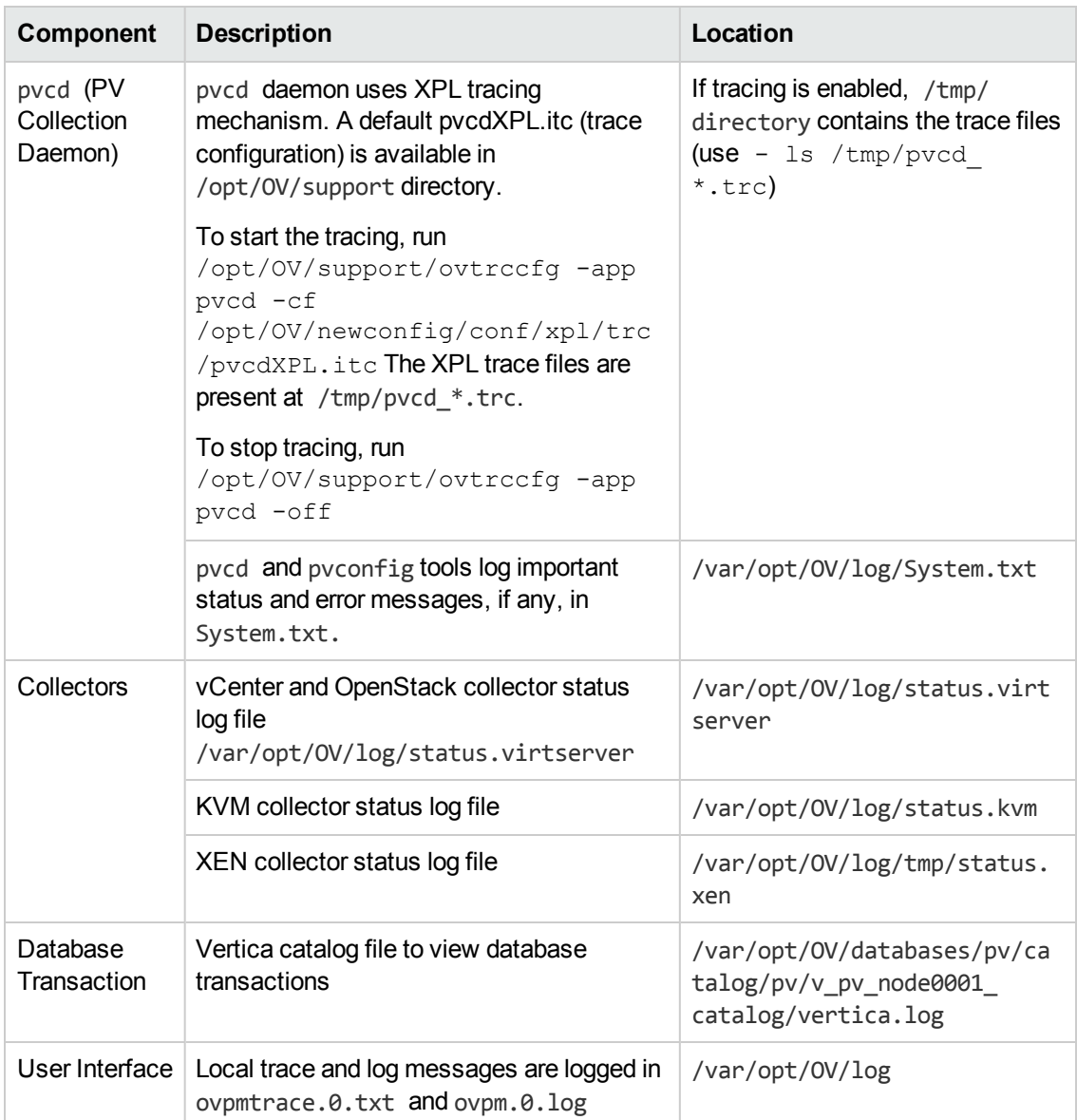

# <span id="page-27-0"></span>**Appendix: RPMs Packaged with the vPV Virtual Appliance**

The RPMs packaged with the vPV Virtual Appliance are as follows:

- $\bullet$  setup-2.8.14-20.el6.noarch
- basesystem-10.0-4.el6.noarch
- tzdata-2012j-1.el6.noarch
- glibc-common-2.12-1.107.el6.x86\_64
- ncurses-libs-5.7-3.20090208.el6.x86\_64
- libattr-2.4.44-7.el6.x86\_64
- zlib-1.2.3-29.el6.x86\_64
- <sup>l</sup> audit-libs-2.2-2.el6.x86\_64
- <sup>l</sup> popt-1.13-7.el6.x86\_64
- <sup>l</sup> db4-4.7.25-17.el6.x86\_64
- <sup>l</sup> nspr-4.9.2-1.el6.x86\_64
- bzip2-libs-1.0.5-7.el6\_0.x86\_64
- libselinux-2.0.94-5.3.el6.x86\_64
- <sup>l</sup> sed-4.2.1-10.el6.x86\_64
- <sup>l</sup> glib2-2.22.5-7.el6.x86\_64
- <sup>l</sup> gawk-3.1.7-10.el6.x86\_64
- <sup>l</sup> sqlite-3.6.20-1.el6.x86\_64
- libxml2-2.7.6-8.el6\_3.4.x86\_64
- libstdc4.4.7-3.el6.x86\_64
- <sup>l</sup> dbus-libs-1.2.24-7.el6\_3.x86\_64
- grep-2.6.3-3.el6.x86\_64
- <sup>l</sup> findutils-4.4.2-6.el6.x86\_64
- cyrus-sasl-lib-2.1.23-13.el6\_3.1.x86\_64
- libblkid-2.17.2-12.9.el6.x86\_64
- <sup>l</sup> keyutils-libs-1.4-4.el6.x86\_64
- libgssglue-0.1-11.el6.x86\_64
- libgpg-error-1.7-4.el6.x86\_64
- vim-minimal-7.2.411-1.8.el6.x86\_64
- <sup>l</sup> checkpolicy-2.0.22-1.el6.x86\_64
- <sup>l</sup> sysvinit-tools-2.87-4.dsf.el6.x86\_64
- perl-Pod-Escapes-1.04-129.el6.x86\_64
- perl-Module-Pluggable-3.90-129.el6.x86\_64
- <sup>l</sup> perl-libs-5.10.1-129.el6.x86\_64
- pth-2.0.7-9.3.el6.x86\_64
- <sup>l</sup> keyutils-1.4-4.el6.x86\_64
- grubby-7.0.15-3.el6.x86\_64
- upstart-0.6.5-12.el6.x86\_64
- libusb-0.1.12-23.el6.x86\_64
- <sup>l</sup> nss-softokn-3.12.9-11.el6.x86\_64
- <sup>l</sup> xz-lzma-compat-4.999.9-0.3.beta.20091007git.el6.x86\_64
- MAKEDEV-3.24-6.el6.x86\_64
- <sup>l</sup> net-tools-1.60-110.el6\_2.x86\_64
- <sup>l</sup> tar-1.23-11.el6.x86\_64
- pinentry-0.7.6-6.el6.x86\_64
- e2fsprogs-libs-1.41.12-14.el6.x86\_64
- which-2.19-6.el6.x86\_64
- diffutils-2.8.1-28.el6.x86\_64
- <sup>l</sup> dash-0.5.5.1-4.el6.x86\_64
- <sup>l</sup> groff-1.18.1.4-21.el6.x86\_64
- $\bullet$  coreutils-libs-8.4-19.el6.x86\_64
- <sup>l</sup> cracklib-2.8.16-4.el6.x86\_64
- <sup>l</sup> coreutils-8.4-19.el6.x86\_64
- module-init-tools-3.9-21.el6.x86\_64
- redhat-logos-60.0.14-12.el6.centos.noarch
- libpciaccess-0.13.1-2.el6.x86\_64
- rpcbind-0.2.0-11.el6.x86\_64
- <sup>l</sup> nss-3.14.0.0-12.el6.x86\_64
- <sup>l</sup> nss-tools-3.14.0.0-12.el6.x86\_64
- libuser-0.56.13-5.el6.x86\_64
- pciutils-libs-3.1.10-2.el6.x86\_64
- mingetty-1.08-5.el6.x86\_64
- ustr-1.0.4-9.1.el6.x86\_64
- libffi-3.0.5-3.2.el6.x86\_64
- <sup>l</sup> newt-0.52.11-3.el6.x86\_64
- <sup>l</sup> ca-certificates-2010.63-3.el6\_1.5.noarch
- $\bullet$  python-libs-2.6.6-36.el6.x86\_64
- libssh2-1.4.2-1.el6.x86\_64
- <sup>l</sup> curl-7.19.7-35.el6.x86\_64
- rpm-4.8.0-32.el6.x86\_64
- python-pycurl-7.19.0-8.el6.x86\_64
- <sup>l</sup> gnupg2-2.0.14-4.el6.x86\_64
- <sup>l</sup> pygpgme-0.1-18.20090824bzr68.el6.x86\_64
- $\nu$  yum-metadata-parser-1.1.2-16.el6.x86\_64
- <sup>l</sup> yum-plugin-fastestmirror-1.1.30-14.el6.noarch
- bind-libs-9.8.2-0.17.rc1.el6.x86\_64
- $\bullet$  fipscheck-lib-1.2.0-7.el6.x86\_64
- $\bullet$  kbd-misc-1.15-11.el6.noarch
- <sup>l</sup> policycoreutils-2.0.83-19.30.el6.x86\_64
- <sup>l</sup> iproute-2.6.32-23.el6.x86\_64
- util-linux-ng-2.17.2-12.9.el6.x86\_64
- udev-147-2.46.el6.x86\_64
- <sup>l</sup> plymouth-0.8.3-27.el6.centos.x86\_64
- dracut-004-303.el6.noarch
- <sup>l</sup> rsyslog-5.8.10-6.el6.x86\_64
- <sup>l</sup> cyrus-sasl-2.1.23-13.el6\_3.1.x86\_64
- <sup>l</sup> cronie-anacron-1.4.4-7.el6.x86\_64
- <sup>l</sup> crontabs-1.10-33.el6.noarch
- <sup>l</sup> nfs-utils-1.2.3-36.el6.x86\_64
- selinux-policy-3.7.19-195.el6.noarch
- <sup>l</sup> kernel-firmware-2.6.32-358.el6.noarch
- <sup>l</sup> dhclient-4.1.1-34.P1.el6.centos.x86\_64
- system-config-firewall-base-1.2.27-5.el6.noarch
- <sup>l</sup> bfa-firmware-3.0.3.1-1.el6.noarch
- <sup>l</sup> iwl100-firmware-39.31.5.1-1.el6.noarch
- <sup>l</sup> b43-openfwwf-5.2-4.el6.noarch
- <sup>l</sup> aic94xx-firmware-30-2.el6.noarch
- <sup>l</sup> iwl1000-firmware-39.31.5.1-1.el6.noarch
- <sup>l</sup> authconfig-6.1.12-13.el6.x86\_64
- <sup>l</sup> gettext-0.17-16.el6.x86\_64
- <sup>l</sup> grub-0.97-81.el6.x86\_64
- wget-1.12-1.8.el6.x86\_64
- passwd-0.77-4.el6\_2.2.x86\_64
- audit-2.2-2.el6.x86\_64
- <sup>l</sup> acl-2.2.49-6.el6.x86\_64
- $\bullet$  ql2400-firmware-5.08.00-1.el6.noarch
- <sup>l</sup> ql2100-firmware-1.19.38-3.1.el6.noarch
- libertas-usb8388-firmware-5.110.22.p23-3.1.el6.noarch
- <sup>l</sup> ql2500-firmware-5.08.00-1.el6.noarch
- zd1211-firmware-1.4-4.el6.noarch
- rt61pci-firmware-1.2-7.el6.noarch
- <sup>l</sup> ql2200-firmware-2.02.08-3.1.el6.noarch
- ipw2100-firmware-1.3-11.el6.noarch
- ipw2200-firmware-3.1-4.el6.noarch
- <sup>l</sup> vmware-studio-vami-tools-2.6.0.0-631426.x86\_64
- vmware-studio-vami-servicebase-2.6.0.0-631426.x86\_64
- vmware-studio-vami-service-system-2.6.0.0-0.x86\_64
- vmware-studio-vami-service-oaconfig-1.0.0.0-0.x86\_64
- vmware-studio-appliance-config-2.6.0.0-130820235403.noarch
- <sup>l</sup> vmware-studio-vami-login-2.6.0.0-631426.x86\_64
- libgcc-4.4.7-3.el6.x86\_64
- filesystem-2.4.30-3.el6.x86\_64
- <sup>l</sup> ncurses-base-5.7-3.20090208.el6.x86\_64
- <sup>l</sup> nss-softokn-freebl-3.12.9-11.el6.x86\_64
- glibc-2.12-1.107.el6.x86\_64
- bash-4.1.2-14.el6.x86\_64
- libcap-2.16-5.5.el6.x86\_64
- info-4.13a-8.el6.x86\_64
- libcom\_err-1.41.12-14.el6.x86\_64
- <sup>l</sup> chkconfig-1.3.49.3-2.el6.x86\_64
- libacl-2.2.49-6.el6.x86\_64
- <sup>l</sup> nss-util-3.14.0.0-2.el6.x86\_64
- libsepol-2.0.41-4.el6.x86\_64
- <sup>l</sup> shadow-utils-4.1.4.2-13.el6.x86\_64
- <sup>l</sup> gamin-0.1.10-9.el6.x86\_64
- readline-6.0-4.el6.x86\_64
- <sup>l</sup> xz-libs-4.999.9-0.3.beta.20091007git.el6.x86\_64
- <sup>l</sup> libidn-1.18-2.el6.x86\_64
- file-libs-5.04-15.el6.x86\_64
- <sup>l</sup> tcp\_wrappers-libs-7.6-57.el6.x86\_64
- pcre-7.8-6.el6.x86\_64
- lua-5.1.4-4.1.el6.x86\_64
- <sup>l</sup> bzip2-1.0.5-7.el6\_0.x86\_64
- libuuid-2.17.2-12.9.el6.x86\_64
- <sup>l</sup> expat-2.0.1-11.el6\_2.x86\_64
- <sup>l</sup> krb5-libs-1.10.3-10.el6.x86\_64
- <sup>l</sup> elfutils-libelf-0.152-1.el6.x86\_64
- libtirpc-0.2.1-5.el6.x86\_64
- libselinux-utils-2.0.94-5.3.el6.x86\_64
- <sup>l</sup> cpio-2.10-11.el6\_3.x86\_64
- <sup>l</sup> gdbm-1.8.0-36.el6.x86\_64
- perl-version-0.77-129.el6.x86\_64
- <sup>l</sup> perl-Pod-Simple-3.13-129.el6.x86\_64
- <sup>l</sup> perl-5.10.1-129.el6.x86\_64
- libgcrypt-1.4.5-9.el6\_2.2.x86\_64
- dbus-glib-0.86-5.el6.x86\_64
- libnih-1.0.1-7.el6.x86\_64
- gmp-4.3.1-7.el6\_2.2.x86\_64
- file-5.04-15.el6.x86\_64
- <sup>l</sup> xz-4.999.9-0.3.beta.20091007git.el6.x86\_64
- libutempter-1.1.5-4.1.el6.x86\_64
- procps-3.2.8-25.el6.x86\_64
- psmisc-22.6-15.el6\_0.1.x86\_64
- <sup>l</sup> db4-utils-4.7.25-17.el6.x86\_64
- libss-1.41.12-14.el6.x86\_64
- m4-1.4.13-5.el6.x86\_64
- libgomp-4.4.7-3.el6.x86\_64
- binutils-2.20.51.0.2-5.36.el6.x86\_64
- ncurses-5.7-3.20090208.el6.x86\_64
- less-436-10.el6.x86\_64
- <sup>l</sup> gzip-1.3.12-18.el6.x86\_64
- <sup>l</sup> cracklib-dicts-2.8.16-4.el6.x86\_64
- pam-1.1.1-13.el6.x86\_64
- hwdata-0.233-7.9.el6.noarch
- <sup>l</sup> plymouth-scripts-0.8.3-27.el6.centos.x86\_64
- <sup>l</sup> cvs-1.11.23-15.el6.x86\_64
- logrotate-3.7.8-16.el6.x86\_64
- <sup>l</sup> nss-sysinit-3.14.0.0-12.el6.x86\_64
- openldap-2.4.23-31.el6.x86\_64
- libcap-ng-0.6.4-3.el6\_0.1.x86\_64
- $\bullet$  ethtool-3.5-1.el6.x86\_64
- libevent-1.4.13-4.el6.x86\_64
- libsemanage-2.0.43-4.2.el6.x86\_64
- <sup>l</sup> slang-2.2.1-1.el6.x86\_64
- plymouth-core-libs-0.8.3-27.el6.centos.x86\_64
- <sup>l</sup> openssl-1.0.0-27.el6.x86\_64
- python-2.6.6-36.el6.x86\_64
- libcurl-7.19.7-35.el6.x86\_64
- rpm-libs-4.8.0-32.el6.x86\_64
- rpm-python-4.8.0-32.el6.x86\_64
- python-urlgrabber-3.9.1-8.el6.noarch
- gpgme-1.1.8-3.el6.x86\_64
- newt-python-0.52.11-3.el6.x86\_64
- python-iniparse-0.3.1-2.1.el6.noarch
- yum-3.2.29-40.el6.centos.noarch
- mysql-libs-5.1.66-2.el6\_3.x86\_64
- fipscheck-1.2.0-7.el6.x86\_64
- <sup>l</sup> centos-release-6-4.el6.centos.10.x86\_64
- iptables-1.4.7-9.el6.x86\_64
- <sup>l</sup> iputils-20071127-16.el6.x86\_64
- <sup>l</sup> initscripts-9.03.38-1.el6.centos.x86\_64
- libdrm-2.4.39-1.el6.x86\_64
- kbd-1.15-11.el6.x86\_64
- dracut-kernel-004-303.el6.noarch
- <sup>l</sup> openssh-5.3p1-84.1.el6.x86\_64
- <sup>l</sup> postfix-2.6.6-2.2.el6\_1.x86\_64
- cronie-1.4.4-7.el6.x86\_64
- <sup>l</sup> nfs-utils-lib-1.1.5-6.el6.x86\_64
- <sup>l</sup> iptables-ipv6-1.4.7-9.el6.x86\_64
- <sup>l</sup> dhcp-common-4.1.1-34.P1.el6.centos.x86\_64
- <sup>l</sup> kernel-2.6.32-358.el6.x86\_64
- selinux-policy-targeted-3.7.19-195.el6.noarch
- <sup>l</sup> openssh-server-5.3p1-84.1.el6.x86\_64
- <sup>l</sup> iwl5150-firmware-8.24.2.2-1.el6.noarch
- <sup>l</sup> iwl6050-firmware-41.28.5.1-2.el6.noarch
- <sup>l</sup> iwl6000g2a-firmware-17.168.5.3-1.el6.noarch
- iwl6000-firmware-9.221.4.1-1.el6.noarch
- bind-utils-9.8.2-0.17.rc1.el6.x86\_64
- man-1.6f-32.el6.x86\_64
- libxml2-python-2.7.6-8.el6\_3.4.x86\_64
- <sup>l</sup> gdb-7.2-60.el6.x86\_64
- efibootmgr-0.5.4-10.el6.x86\_64
- <sup>l</sup> sudo-1.8.6p3-7.el6.x86\_64
- <sup>l</sup> e2fsprogs-1.41.12-14.el6.x86\_64
- <sup>l</sup> attr-2.4.44-7.el6.x86\_64
- <sup>l</sup> iwl5000-firmware-8.83.5.1\_1-1.el6\_1.1.noarch
- <sup>l</sup> ivtv-firmware-20080701-20.2.noarch
- <sup>l</sup> xorg-x11-drv-ati-firmware-6.99.99-1.el6.noarch
- atmel-firmware-1.3-7.el6.noarch
- $\bullet$  iwl4965-firmware-228.61.2.24-2.1.el6.noarch
- <sup>l</sup> iwl3945-firmware-15.32.2.9-4.el6.noarch
- rt73usb-firmware-1.8-7.el6.noarch
- $\bullet$  ql23xx-firmware-3.03.27-3.1.el6.noarch
- rootfiles-8.1-6.1.el6.noarch
- $\bullet$  vmware-studio-init-2.6.0.0-130820235404.noarch
- $\bullet$  vmware-studio-vami-cimom-2.6.0.0-631426.x86\_64
- vmware-studio-vami-service-core-2.6.0.0-0.x86\_64
- vmware-studio-vami-service-network-2.6.0.0-0.x86\_64
- vmware-studio-vami-service-update-2.6.0.0-0.x86\_64
- $\bullet$  vmware-studio-vami-lighttpd-2.6.0.0-631426.x86\_64

# <span id="page-37-0"></span>**We appreciate your feedback!**

If you have comments about this document, you can contact the [documentation](mailto:docfeedback@hp.com?subject=Feedback on Installation Guide (Virtualization Performance Viewer 1.20)) team by email. If an email client is configured on this system, click the link above and an email window opens with the following information in the subject line:

#### **Feedback on Installation Guide (Virtualization Performance Viewer 1.20)**

Just add your feedback to the email and click send.

If no email client is available, copy the information above to a new message in a web mail client, and send your feedback to docfeedback@hp.com.